## **ProPunch Installation and Activation Guide**

1. Insert the installation USB and select **Open folder to view files** in the AutoPlay window. You can also download the installer at https://www.acroprint.com/propunch/download.

Double-click **ProPunch\_Setup.exe** and click **Yes** if prompted to allow this application to make changes to your computer.

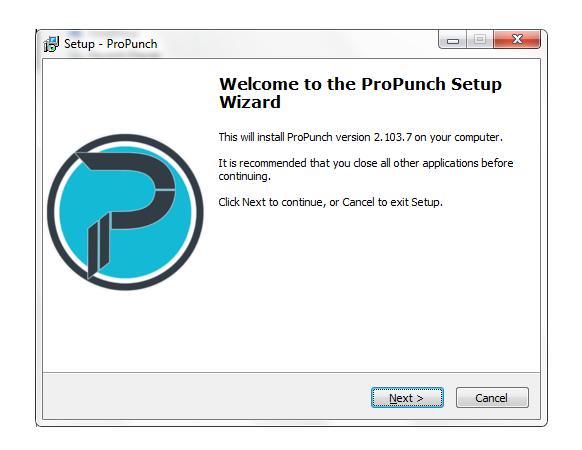

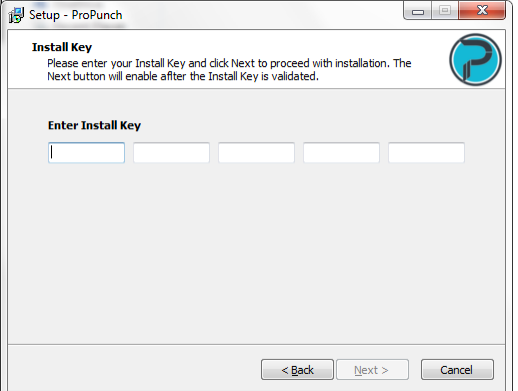

2. Click **Next** on the **Welcome** window and then enter your **Install Key**. Your Install Key can be found on the insert included with your installation USB.

3. Read the License Agreement, select **I accept the agreement** and click **Next** to continue installation.

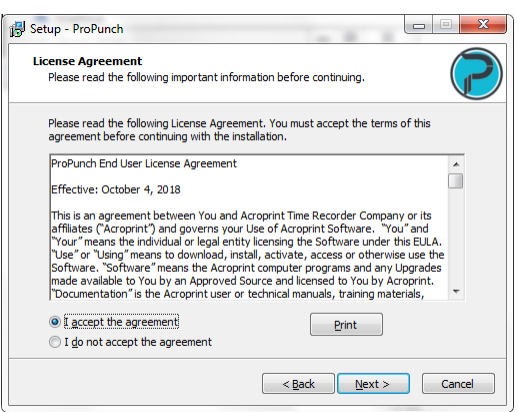

## **ProPunch Installation and Activation Guide**

4. On the **Select Start Menu Folder** window, **ProPunch** is auto filled. You can also click *Browse* to select a different folder. Click **Next** to proceed.

If you would like the installer to add a ProPunch shortcut to the desktop, check **Create a desktop icon**. Click **Next** to proceed.

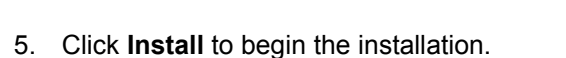

Setup - ProPunch Select Start Menu Folder et Start Frema Foract<br>here should Setup place the program's shortcuts? Setup - ProPunch Setup will create the program's shortcuts in the following Start Menu folder. **Select Additional Tasks** Which additional tasks should be p To continue, click Next. If you would like to select a different folder, click Browse.  $\overline{\mathbf{5}}$ Browse... Select the additional tasks you wou<br>then click Next. Additional icons: V Create a desktop icon Don't create a Start Menu folder  $\leq$  Back  $\sqrt{\frac{Next}{} \geq \frac{1}{1}}$  Cancel  $\leq$  Back  $\leq$  Mext > Cancel Setup - ProPunch **Ready to Install** Setup is now ready to begin installing ProPunch on your computer Click Install to continue with the installation, or click Back if you want to review or change any settings Start Menu folder:<br>ProPunch Additional tasks:<br>Additional icons:<br>Create a desktop icon

6. When the **Completing the ProPunch Setup Wizard** window appears, check **Launch ProPunch Server** and click **Finish**. Click **Yes** if prompted to allow this application to make changes to your computer. The ProPunch Server dashboard will open.

If the ProPunch Server dashboard does not automatically open, use the shortcut icon on your desktop.

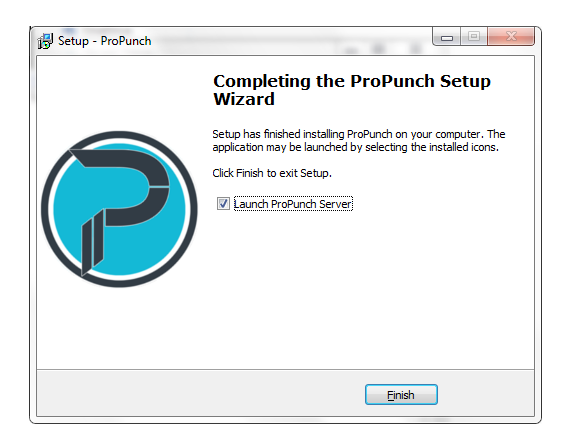

## **ProPunch Installation and Activation Guide**

7. Click **Search For Updates** on the dashboard to check for application updates. If your current installation is not up to date, you will be prompted to download and install the latest version. Click **Yes** to proceed. The ProPunch Server will be stopped automatically while the updates are being downloaded and installed, and then restarted automatically when complete.

Click **Open ProPunch** to launch the application user interface. The default web browser will open and display Step 1 of the Activation Wizard.

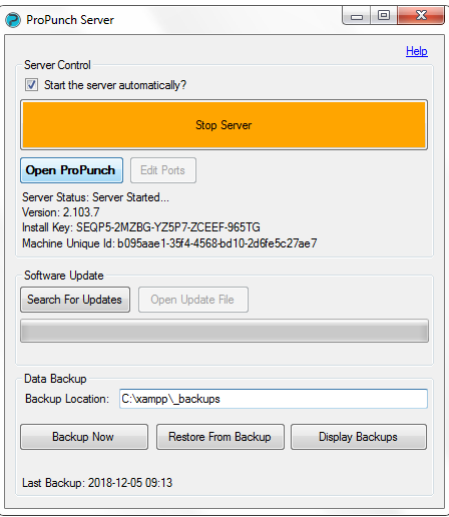

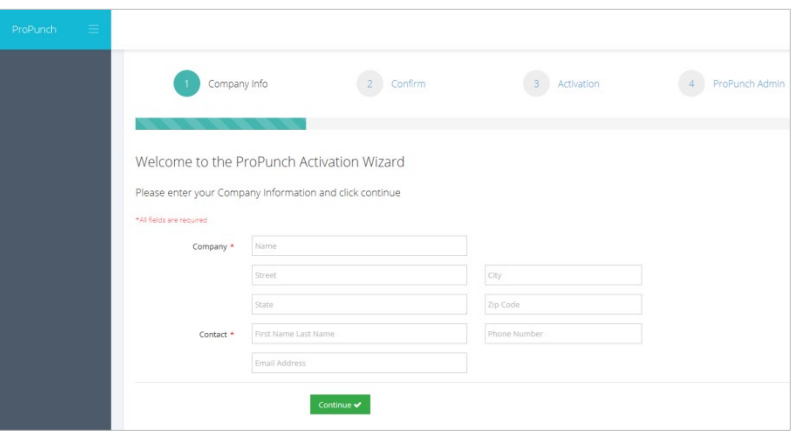

8. In the Activation Wizard, enter your company information and click **Continue**. You will then be asked to verify your details are correct. Click **Continue**.

Once activation is complete, the

Activation Successful page will appear. Click **Continue** to proceed to Step 4 of the Activation Wizard.

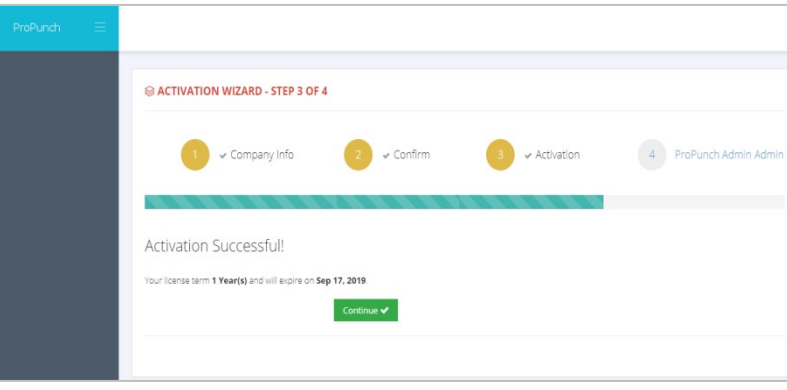

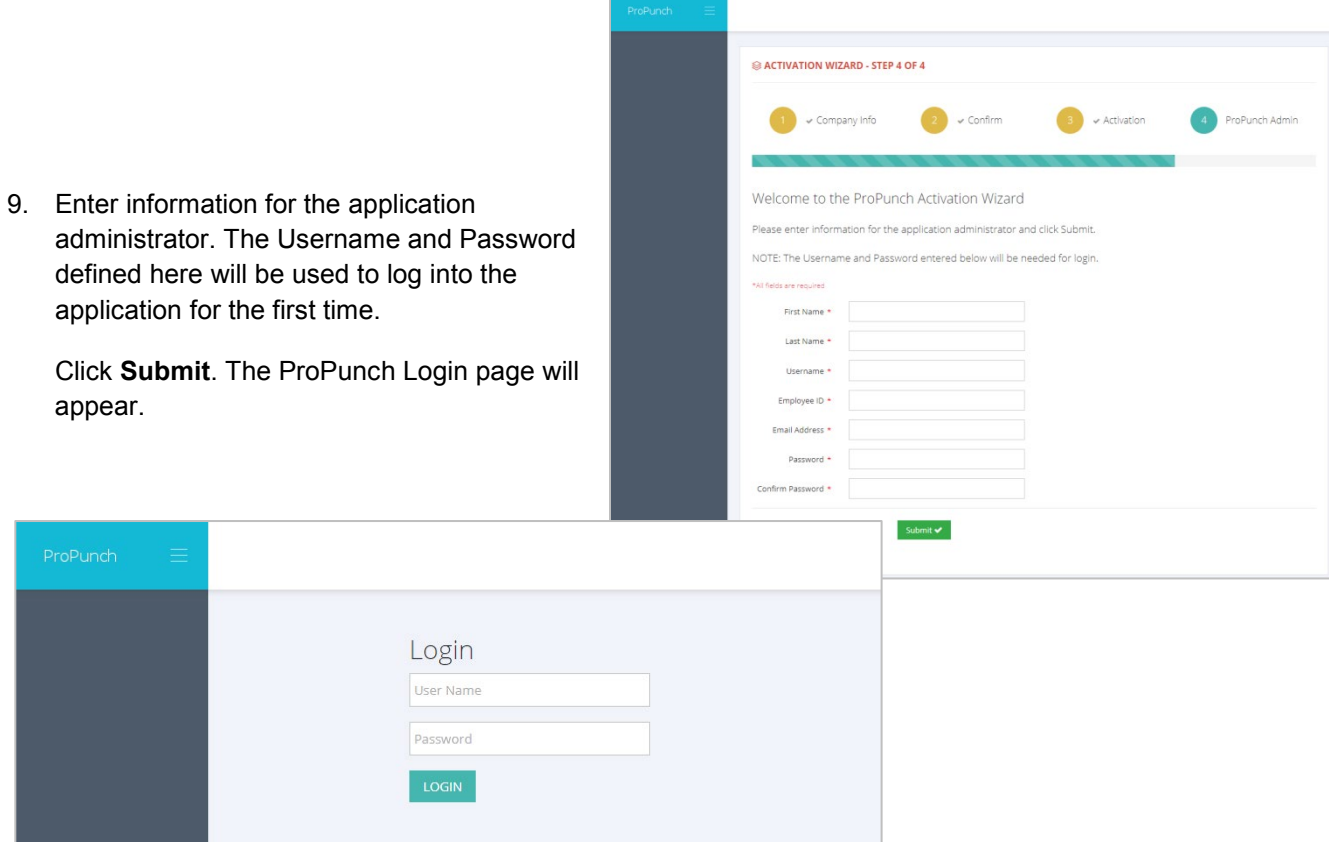

If you will be using one or more time clocks with ProPunch, please reference the application online help contents. After logging into the application, click the Help  $\bigodot$  icon in the upper right of the page; reference section **Time Clocks** under *Administrator Functions / Company Setup*.